<span id="page-0-0"></span>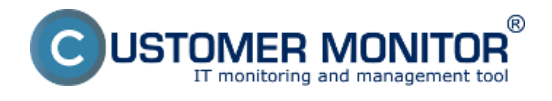

# **Entering of requests via web form**

Táto funkcia je určená pre zákazníkov a používateľov, ktorí nemajú možnosť zadávať požiadavky cez Easyclick ani E-mail. Obvykle tento využijete pri komunikácii s nezmluvnými zákazníkmi alebo na získanie nových zákazníkov. Nižšia preferencia na každodennú komunikáciu vyplýva z faktu, že sa automaticky nezískava identita zadávateľa.

Základné kroky zadávania požiadaviek cez web formulár:

**1.** [Príprava prostredia - povolenie zadávania požiadaviek cez web formulár a umiestnenie formulára](#page-0-0) [na vašu webstránku](#page-0-0)

- **2.** Zadávanie nových požiadaviek cez web formulár
- **3.** Spracovanie novej web požiadavky

## **Príprava prostredia - Sprístupnenie zadávania web požiadaviek**

Zadávanie požiadaviek cez web formulár je predvolene zapnuté. Ak to náhodou nefunguje, skontrolujte pod Správcom v *Admin. zóna -› Používatelia -› Môj profil, globálne nastavenia -› Globálne nastavenie pre zadávanie návrhov C-Desk požiadaviek cez web formulár -› Zapnúť zadávanie cez web formulár*. **Tam si treba predvoliť aj Zoznam operátorov pre notifikáciu novej web požiadavky**

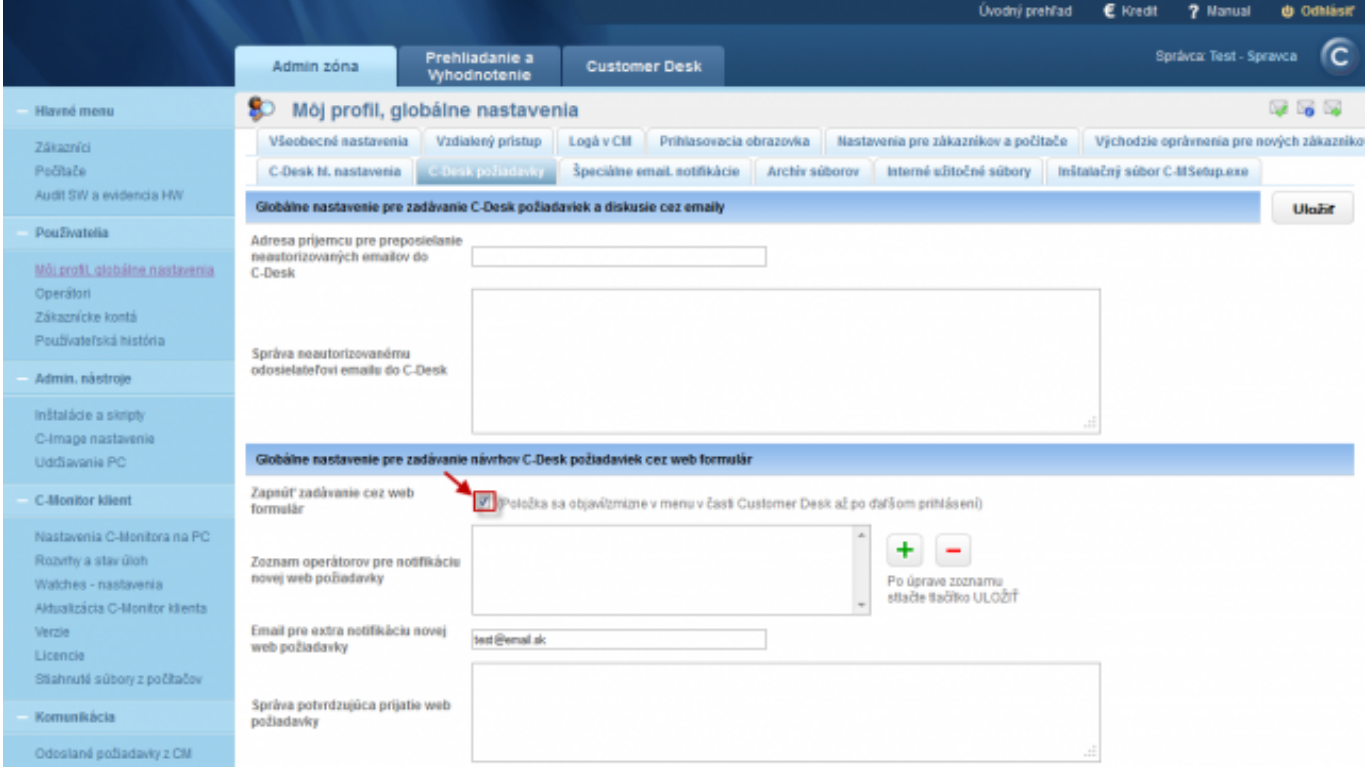

Image: Povolenie zadávania požiadaviek cez webformulár

## **Zadávanie nových požiadaviek cez web**

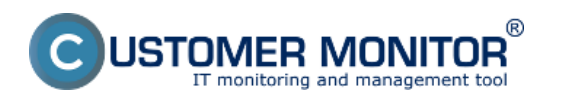

#### **Web form - freely available way to enter a request** Published on Customer Monitor

(https://www.customermonitor.eu)

Odkaz na webovú adresu s web formulárom je zobrazený v *Admin. zóna -› Hlavné menu -› Zákazníci -› konkrétny zákazník -› záložka C – Desk nastavenia -› Zadávanie C-Desk požiadaviek a diskusie cez web formulár*. Máte k dispozcíii dve verzie, jedna spoločná pre všetkých vašich zákazníkov a druhá s predvolenou spoločnosťou, vhodná na intranet u konkrétneho zákazníka.

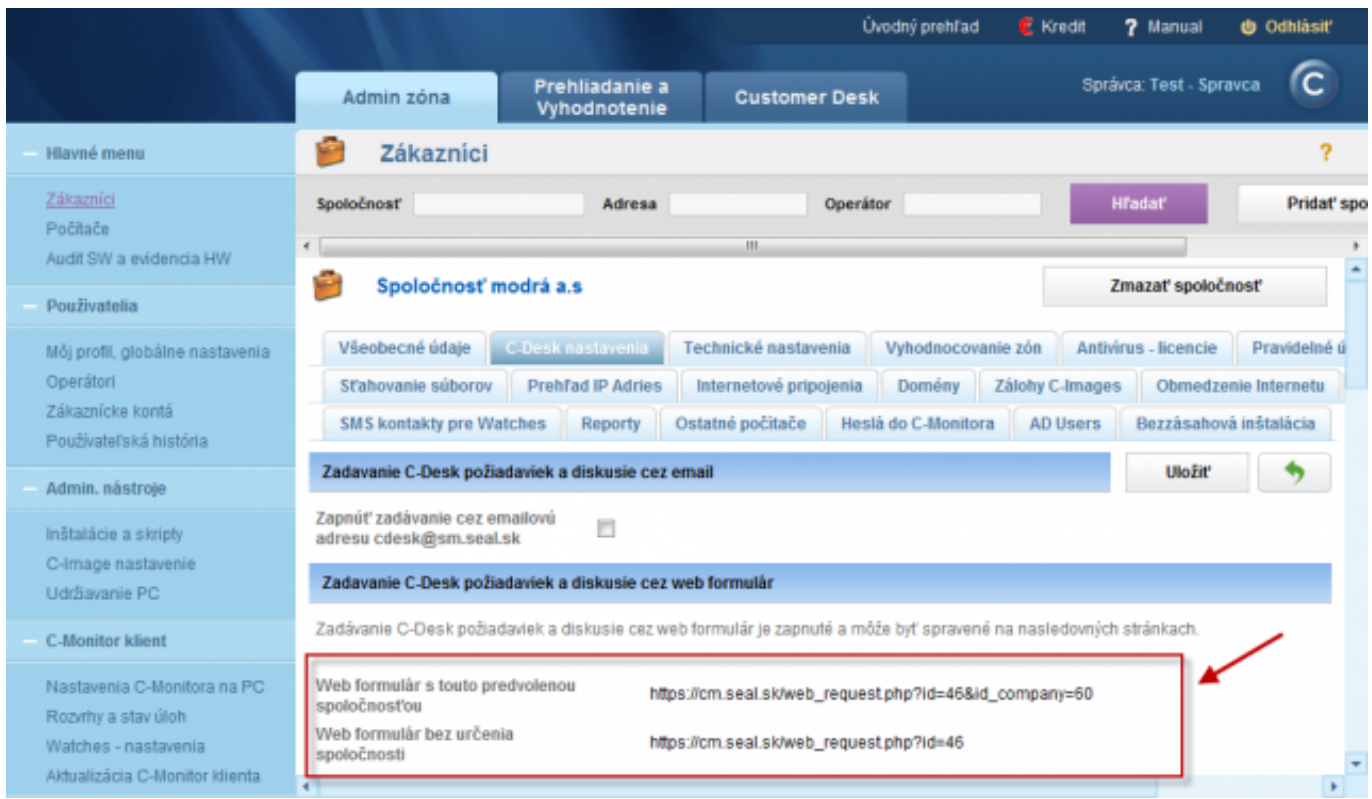

Image: Odkazy na webovú adresu s web formulárom

Po zadaní príslušného linku do Vášho prehliadača budete presmerovaný na nasledujúci webformulár.

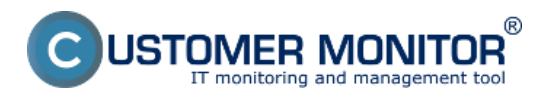

# **Web form - freely available way to enter a request**

Published on Customer Monitor (https://www.customermonitor.eu)

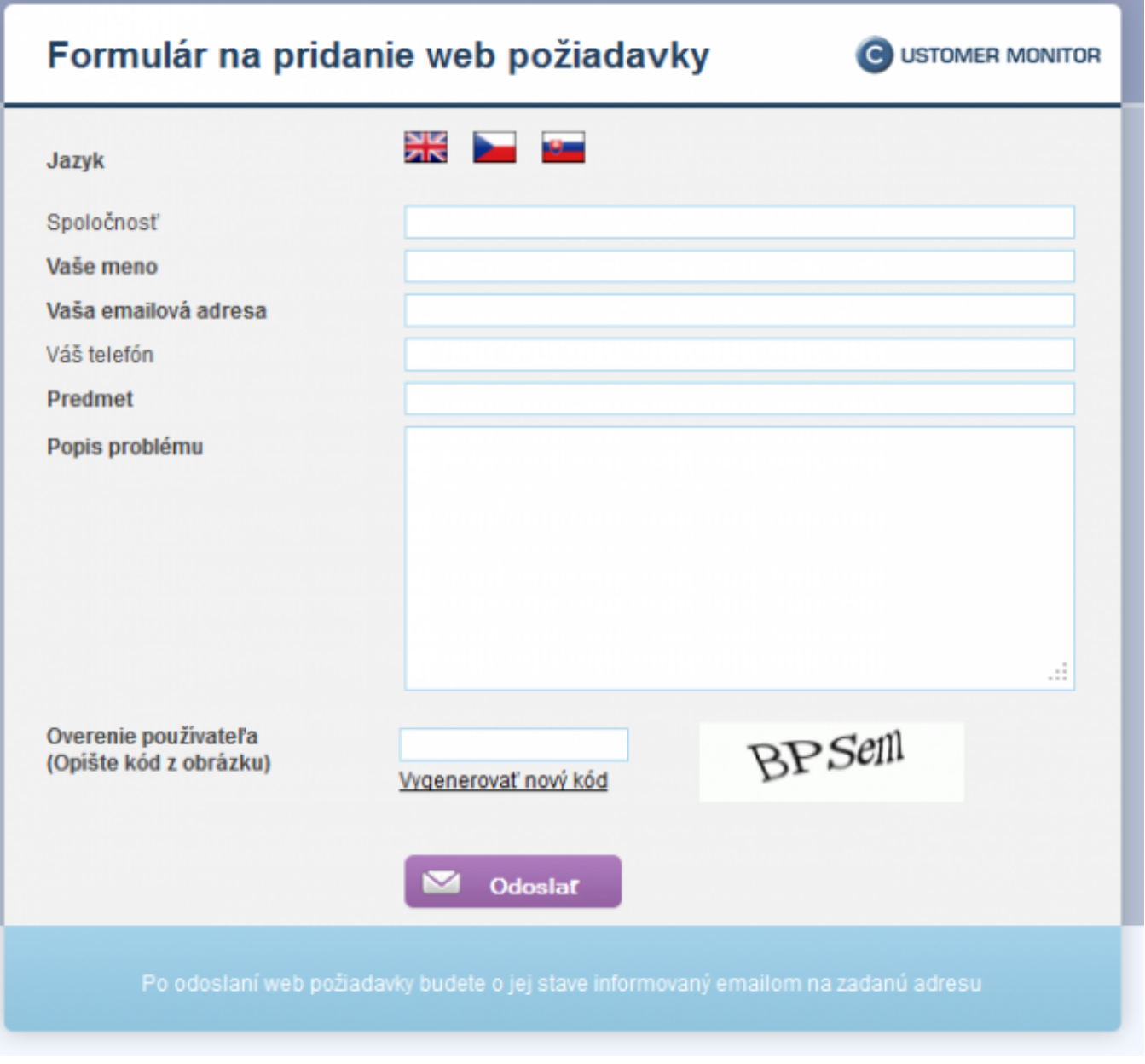

Image: Formulár pre zadávanie web požiadaviek

Po vyplnení príslušných políčok kliknete na tlačidlo odoslať a nová požiadavka bude zaevidovaná na Serveri CM. O úspešnom zaevidovaní novej webpožiadavky bude informovaný emailom zadávateľ požiadavky a osoba zodpovedná za webové požiadavky.

## **Spracovanie novej web požiadavky**

Realizuje sa na Serveri CM a spracúva ich osoba zodpovedná za web požiadavky, prihlásením do CM servera v časti *Customer Desk -> Administratíva -> Web požiadavky - > otvoríme konkrétnu požiadavku.*

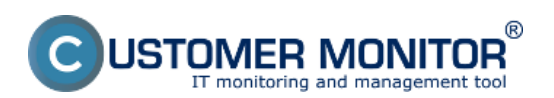

#### **Web form - freely available way to enter a request** Published on Customer Monitor

(https://www.customermonitor.eu)

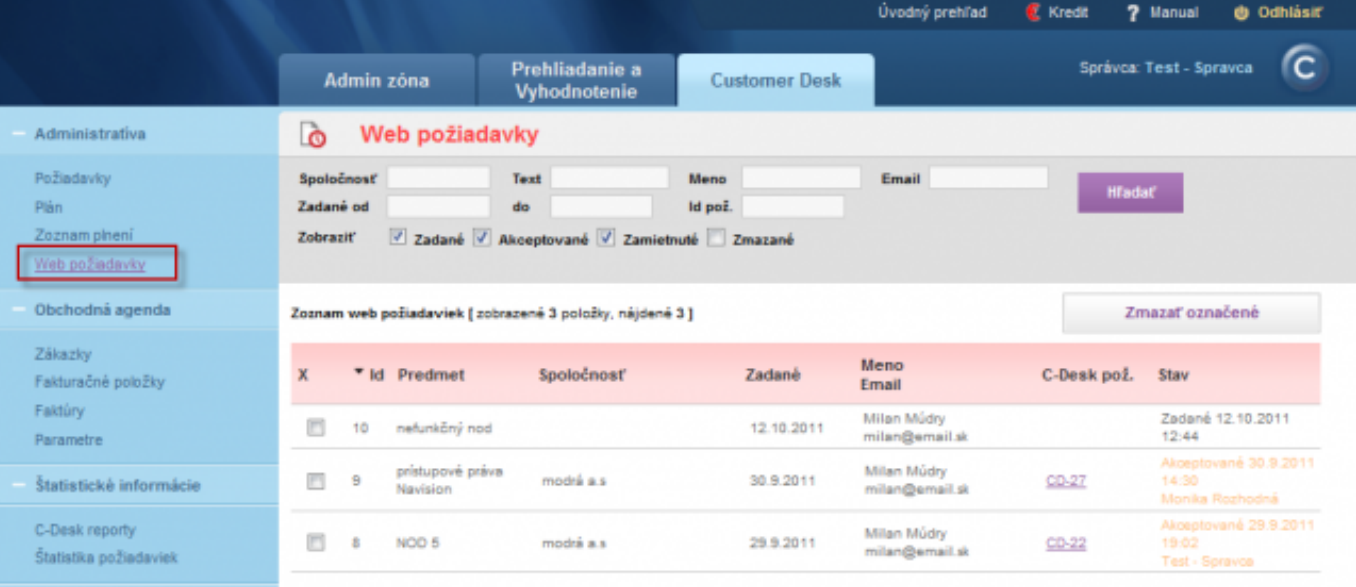

#### Image: Zoznam web požiadaviek

Po otvorení jednej z web požiadaviek sa zobrazia možnosti, kde podľa obsahu požiadavky zvolíme jednu z nich. Pre pridanie novej požiadavky je nutné vybrať zákazníka, ktorému bude požiadavka priradená a zvoliť tlačidlo *akceptovať.*

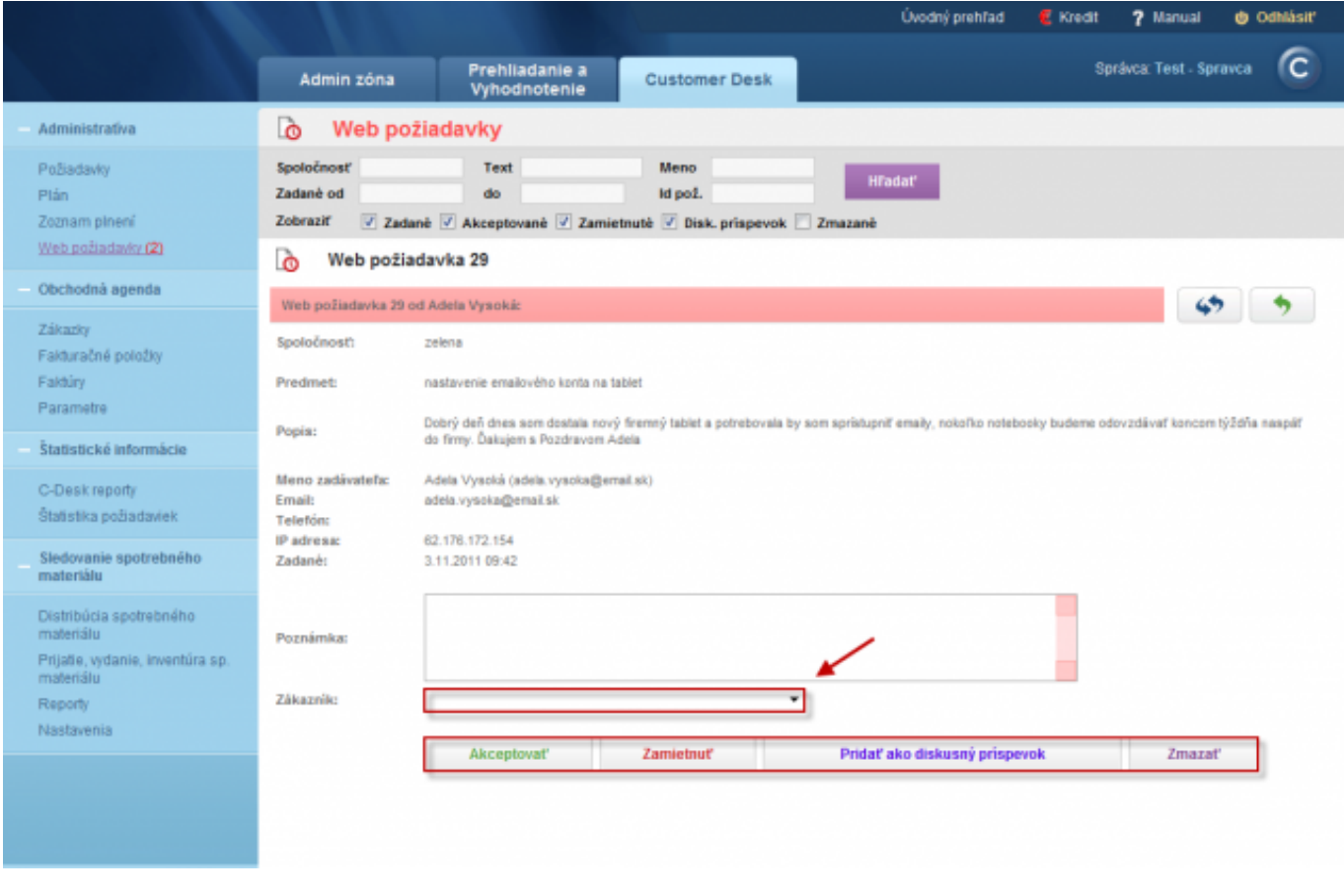

Image: Spracovanie web požiadavky Date: 01/28/2012Images:

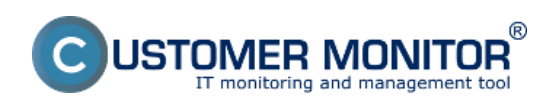

### **Web form - freely available way to enter a request** Published on Customer Monitor

(https://www.customermonitor.eu)

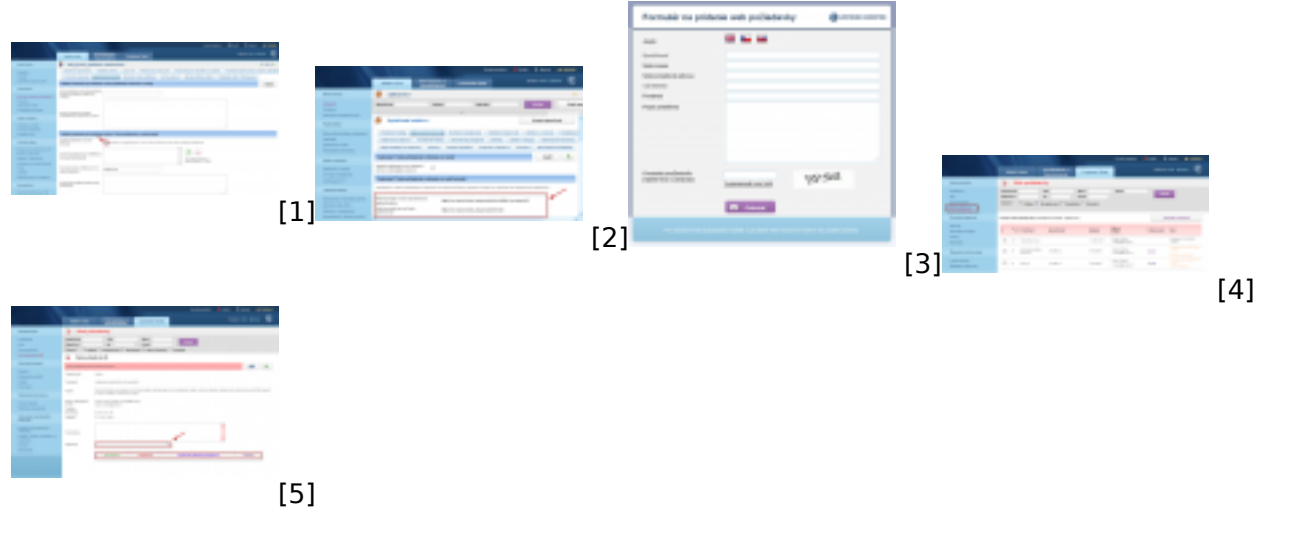

### **Links**

- [1] https://www.customermonitor.eu/sites/default/files/webpozi.png
- [2] https://www.customermonitor.eu/sites/default/files/web%20poziadavky%204\_0.png
- [3] https://www.customermonitor.eu/sites/default/files/web%20poziadavky%203.png
- [4] https://www.customermonitor.eu/sites/default/files/web%20poziadavky\_0.png
- [5] https://www.customermonitor.eu/sites/default/files/web%20poziadavky%205.png